## OHJE TEAMS-KOKOUKSEEN LIITTYMISEEN

Vaihtoehto A: Liittyminen selaimessa (Google Chrome tai Microsoft Edge)

Valitse/klikkaa vaaliklinikan Teams-linkkiä tai kirjoita osoite selaimen osoitekenttään.

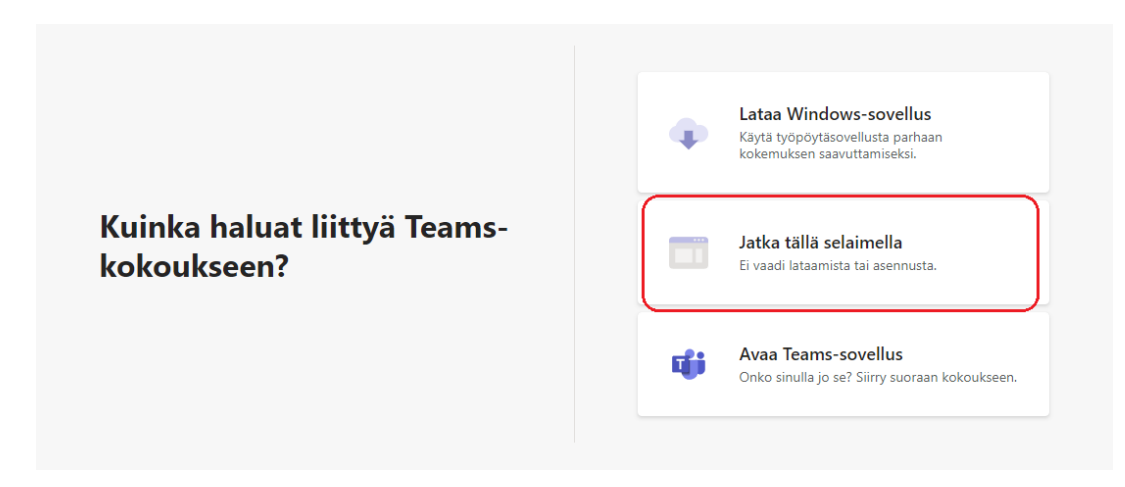

Valitse seuraavaksi "Jatka tällä selaimella". Selain saattaa kysyä, saako Teams käyttää laitteesi mikrofonia ja kameraa. Salli se, jotta sinut tarvittaessa kuullaan kokouksessa.

## Vaihtoehto B: Liittyminen työpöytäsovelluksessa

Valitse/klikkaa vaaliklinikan Teams-linkkiä tai kirjoita osoite selaimen osoitekenttään.

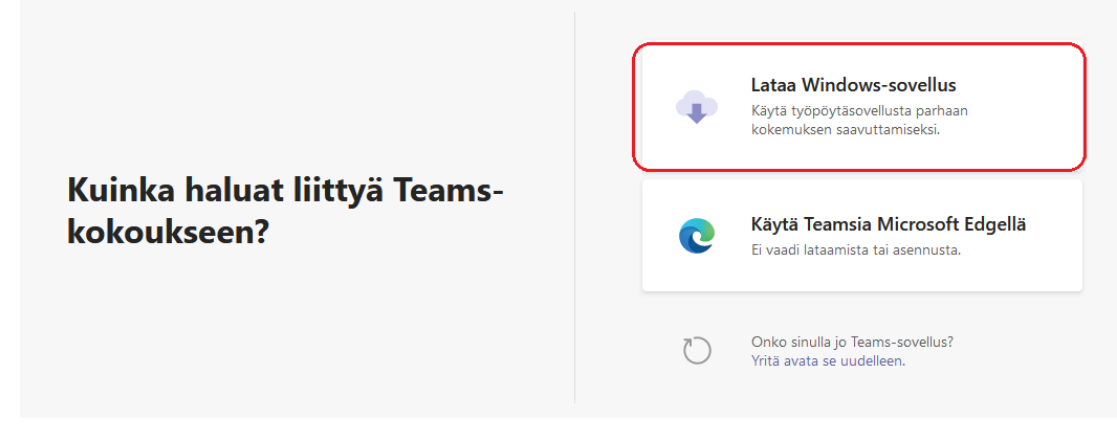

Valitse "Lataa Windows-sovellus".

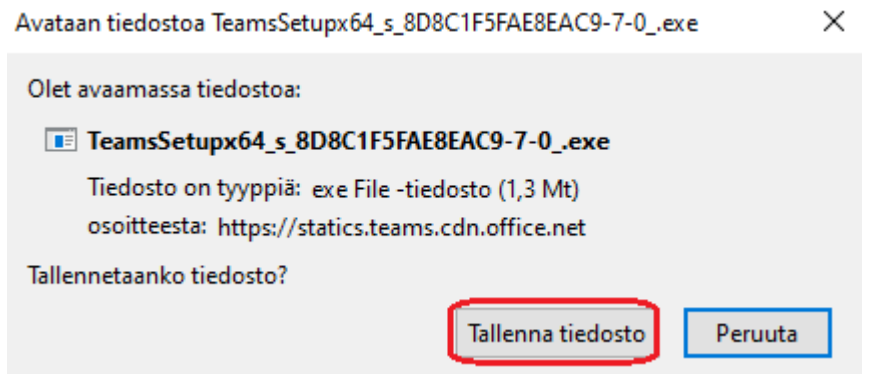

Valitse "Tallenna tiedosto" ja odota tiedoston latautumista. Latautuminen voi esim. Firefoxilla kestää jonkin aikaa.

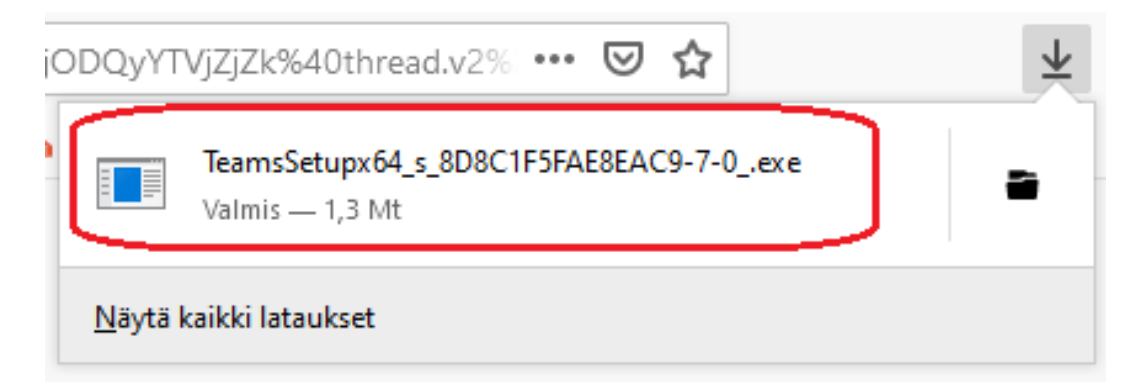

Kun lataus on valmis, avaa Teams-sovellus klikkaamalla ladattua tiedostoa.

## Teams-kokous

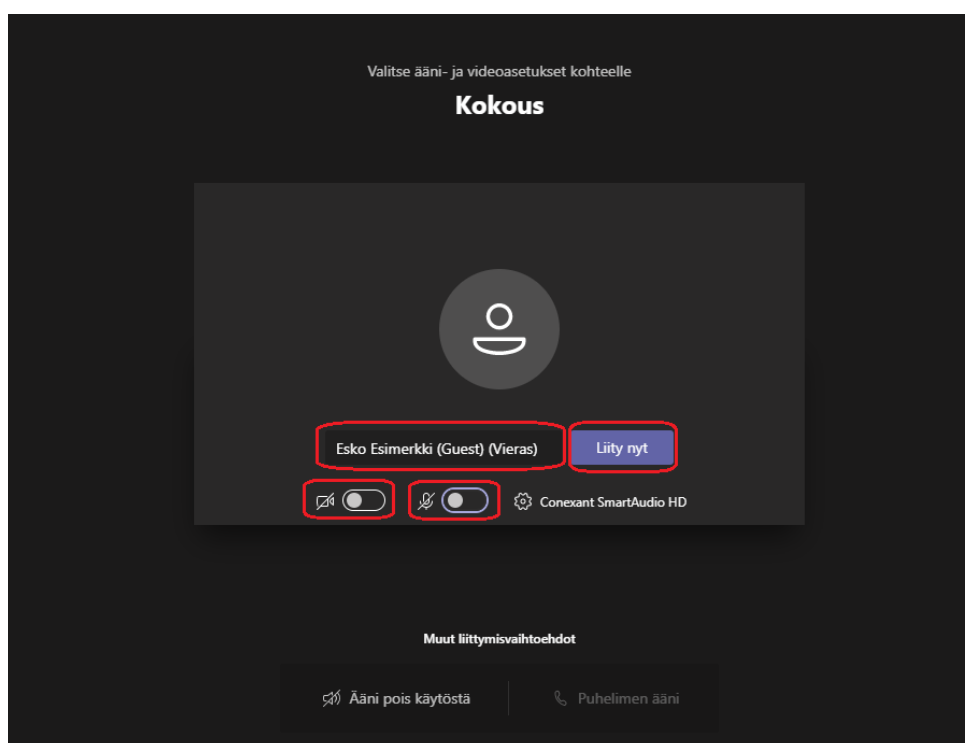

Teamsin toiminnot ovat samanlaisia sekä verkkoselaimessa että työpöytäsovelluksessa.

Kirjoita nimesi ja määritä ääni- ja videoasetukset. Tarkista, että mikrofonisi on vaimennettu ja videoyhteytesi pois käytöstä. Paina lopuksi "Liity nyt" -painiketta.

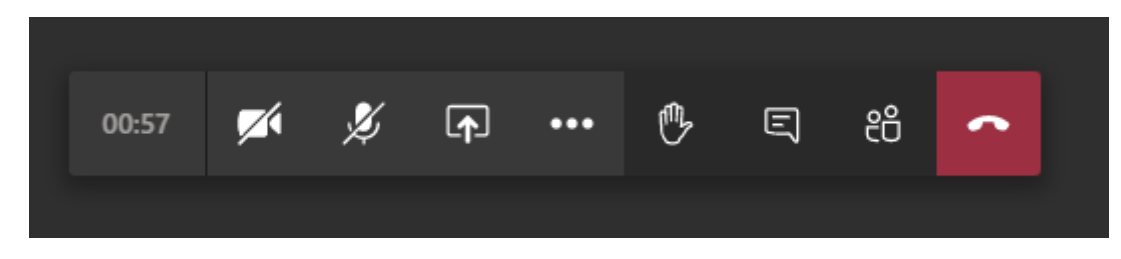

Teams-työkalupalkissa on useita toimintoja. Vaaliklinikoilla tarvitset niistä vain muutamaa.

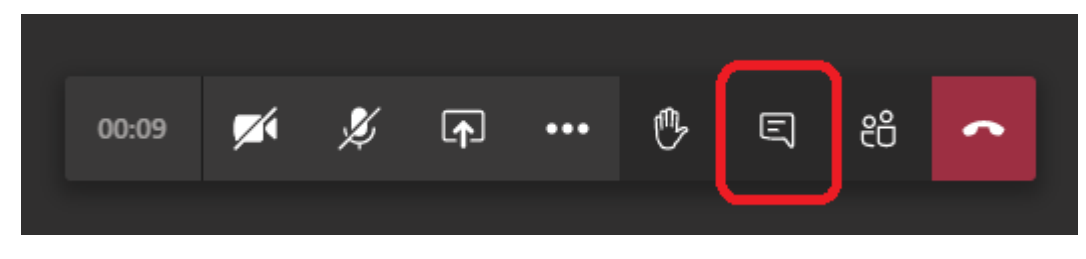

Chat-painike avaa ja sulkee chatin.

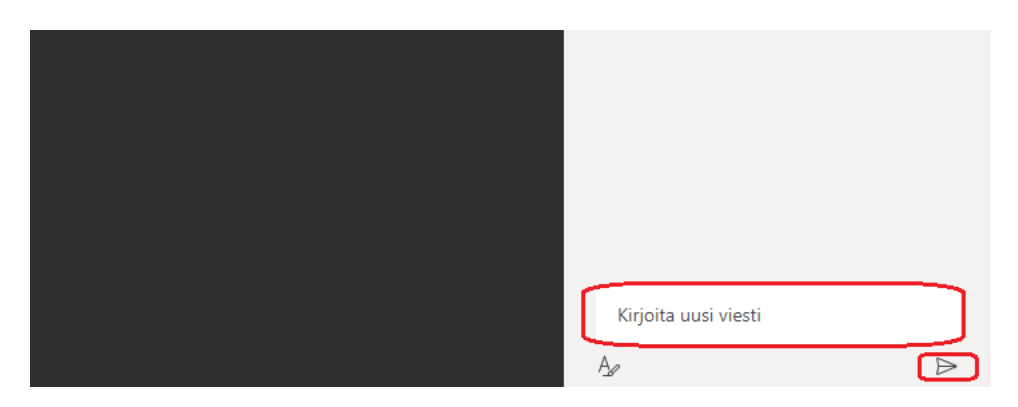

Voit esittää kysymyksiä chatissa. Voit myös pyytää puheenvuoroa esimerkiksi viestillä "puheenvuoropyyntö" tai "pvp".

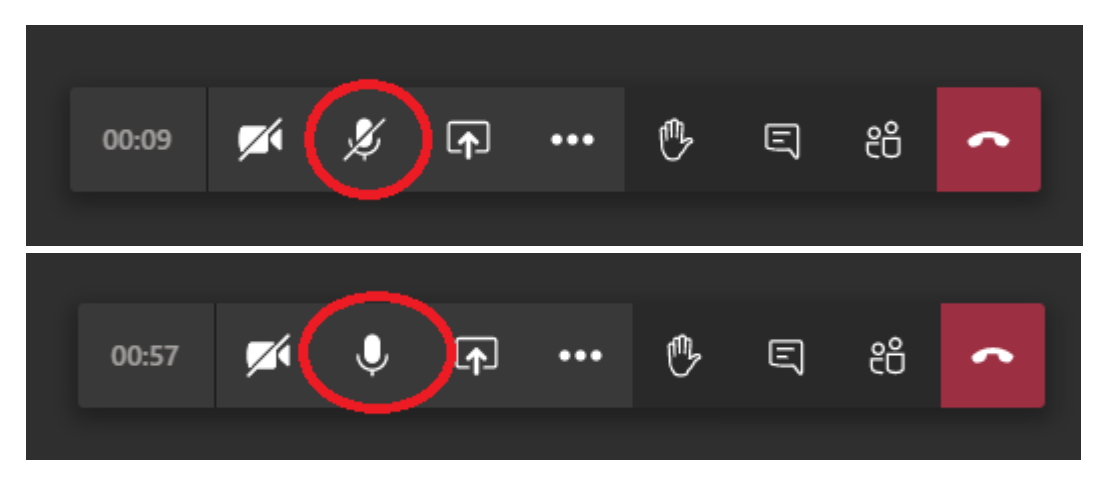

Kun pidät puheenvuoron, avaa mikrofonisi klikkaamalla mikrofonikuvaketta.

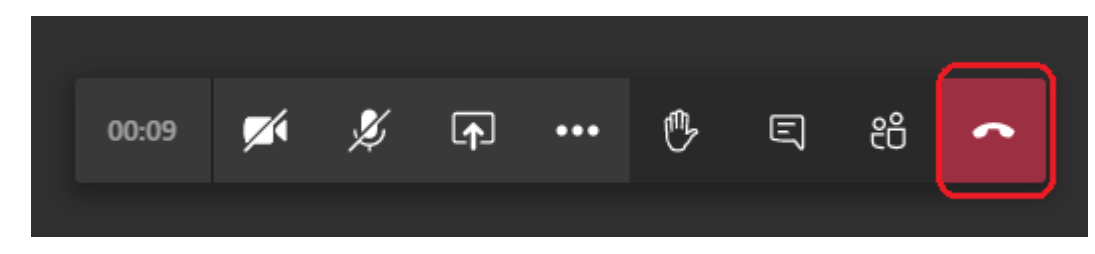

Poistuminen kokouksesta onnistuu klikkaamalla puhelinkuvaketta.

Ongelmatapauksissa voit soittaa vaalituen numeroon 029 566 5609.